AdminBSB Material design est le thème utilisé sur MyCentraleAssos et Forrest. Il peut être réutilisé sur les applications du GInfo.

- [Exemples et widgets du thème](https://gurayyarar.github.io/AdminBSBMaterialDesign/)
- [Package NPM](https://www.npmjs.com/package/adminbsb-materialdesign)

# **Installation et configuration de Webpack**

# **Installation des packages**

Reprise de [cette partie du tuto d'installation de Symfony](https://wiki.centrale-med.fr/ginfo/formations:symfony_init#installation_de_webpack) :

```
composer require symfony/webpack-encore-bundle
npm install
```
## **Configuration de la compilation SCSS**

Dans le fichier webpack.config.js, décommenter la ligne :

.enableSassLoader()

Puis installer de quoi compiler le SCSS :

npm install sass-loader@^7.0.1 node-sass --save-dev

# **Installation de AdminBSB**

Installation de AdminBSB en lui-même :

```
npm install bootstrap@3 jquery animate.css bootstrap-notify bootstrap-select
node-waves popper.js adminbsb-materialdesign
```
Les différents packages sont des dépendances de AdminBSB.

### **Inclusion dans le fichier JS**

Le fichier SCSS va être inclus dans le fichier JS, ce qui fait qu'au moment de la compilation du frontend un fichier CSS va être crée au nom du fichier JS, avec à l'intérieur tous les styles inclus dans le

fichier IS.

Créer un fichier assets/js/vendor.js et y ajouter :

```
/** VENDOR CSS **/
require('bootstrap/dist/css/bootstrap.css');
require('adminbsb-materialdesign/scss/style.scss');
require('bootstrap-select/dist/css/bootstrap-select.css');
require('adminbsb-materialdesign/scss/themes/_all-themes.scss');
require('animate.css');
/** VENDOR JS **/
require('node-waves');
require('bootstrap');
require('bootstrap-notify');
require('bootstrap-select');
require('adminbsb-materialdesign');
```
Ensuite il faut que Webpack sache prendre en compte ce fichier, il faut donc l'ajouter au **webpack.config.js**, à coté des autres lignes addEntry. La fonction createSharedEntry indiquera donc que ce fichier doit être inclut à toutes les pages.

.createSharedEntry('vendor', './assets/js/vendor.js')

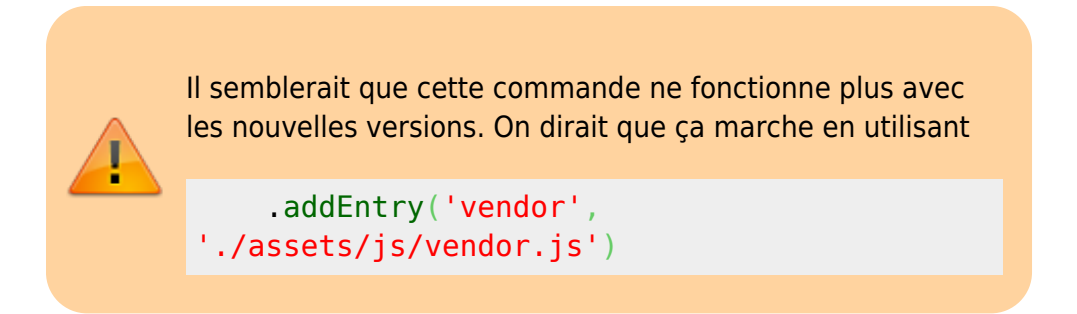

Il faut également commenter la ligne suivante comme ceci :

*//.splitEntryChunks()*

et décommenter la ligne

.autoProvidejQuery()

### **Création du fichier base.html.twig**

Un base.html.twig d'exemple est disponible [ici.](https://github.com/GInfo-ECM/project-generator/blob/master/data/adminbsb/base.html.twig)

```
block~\%~black additionnal body block \{\%~endblock~\%~cal class="theme-
indigo {% block additionnal_body_class %}{% endblock %}">
```
Cette ligne permet de fixer le thème via la classe theme-indigo. Les différentes couleurs sont

disponibles ici :<https://gurayyarar.github.io/AdminBSBMaterialDesign/pages/ui/colors.html>

Une fois que vous avez fait tout ça, vous allez remarquer que votre footer est un peu n'importe où. Pas de panique, il faut juste un peu de css à mettre dans le app.css :

```
html {
     position: relative;
     min-height: 100%;
}
body {
     margin-bottom: 0; /* Margin bottom by footer height */
}
.footer {
     position: absolute;
     bottom: 0;
     left: 0;
     width: 100%;
     height: 40px; /* Set the fixed height of the footer here */
     line-height: 40px; /* Vertically center the text there */
}
@media (max-width: 768px) {
     .footer {
         height: 20px;
         line-height: 20px;
     }
}
.footer-content{
     border-top: 1px solid #eee;
     background-color: #fff;
     font-size: 8pt;
     text-align: center;
}
```
# **Formulaire avec le thème AdminBSB**

Le fichier de thème des formulaires modifié par le GInfo pour fit au thème AdminBSB est disponible ici

[https://github.com/GInfo-ECM/project-generator/blob/master/data/adminbsb/bootstrap\\_3\\_layout.html.t](https://github.com/GInfo-ECM/project-generator/blob/master/data/adminbsb/bootstrap_3_layout.html.twig) [wig](https://github.com/GInfo-ECM/project-generator/blob/master/data/adminbsb/bootstrap_3_layout.html.twig)

Il faut le mettre à la racine du dossier templates, puis à chaque utilisation d'un formulaire utiliser le code suivant dans le template

```
{% form_theme form 'form/bootstrap_3_layout.html.twig' %}
```
:

Où ici form désigne la variable faisant référence au formulaire.

#### **Mise en place des notifications**

#### **Notifications simples (Sans JS)**

Il faut rajouter dans le base.html.twig le code suivant, dans le bloc avec la classe .containerfluid

```
{% for label, messages in app.flashes %}
     {% for message in messages %}
         <div class="alert alert-{{ label }}">
             {{ message }}
        \langlediv> {% endfor %}
{% endfor %}
```
Les alertes ressembleront à celles-ci : <https://gurayyarar.github.io/AdminBSBMaterialDesign/pages/ui/alerts.html>

#### **Notification sous forme de bulle qui apparaissent et disparaissent**

Normalement le code est déjà dans le base.html.twig

Il faut rajouter dans le base.html.twig le code suivant, vers la fin (avant la fermeture du body par exemple) :

```
<div id="app-notifs">
     {% for type, messages in app.flashes %}
         {% for message in messages %}
              <div class="notif" data-type="{{ type }}">
                  {{ message }}
            \langlediv> {% endfor %}
     {% endfor %}
</div>
```
Il faut ensuite rajouter dans le app.css un petit code qui cache les notifs en bas de page :

```
#app-notifs{
     display: none;
}
```
Et pour finir dans le app.js un code qui va permettre de charger les notifications.

```
$('#app-notifs div').each(function(){
    var type = \frac{s(t) - s}{s(t)}. data('type');
```

```
var icon = ';
    if(type == 'success') icon = 'fas fa-check-circle';
    if(type == 'danger') icon = 'fas fa-exclamation-circle';
    if(type == 'info') icon = 'fas fa-info-circle';
    if(type == 'warning') icon = 'fas fa-exclamation-triangle';
     $.notify({
         icon: icon,
         message: $(this).html()
    \}, {
         type: $(this).data('type'),
         delay: 20000
     })
});
```
#### **Enlever la barre de gauche**

Vous pouvez avoir besoin d'enlever le menu de gauche pour diverses raisons (sur la page de login, d'inscription ou tout simplement parce que vous n'aimez pas).

#### **Pour l'enlever sur toutes les pages**

C'est pas très compliqué. Vous enlevez le menu du base.html.twig. Mais vous vous rendez compte qu'il y a maintenant un grand espace à gauche. Si vous regardez avec l'inspecteur d'élément, vous remarquerez que c'est le bloc content qui a une margin-left de 100px. Vous avez juste à mettre dans le app.css :

```
.content {
    margin-left: 10px; /*Histoire qu'il y ait un peu d'espace mais vous
pouvez régler comme vous voulez*/
}
```
#### **Pour l'enlever sur certaines pages**

Il se peut que vous ayez besoin d'enlever le menu sur quelques pages seulement (page de login, d'inscription …). Pour cela, il faudra ajouter des classes à votre body à l'aide du block additionnal body class. Sur [AdminBSB](https://gurayyarar.github.io/AdminBSBMaterialDesign/index.html), vous avez des Example pages.

Par exemple, pour la page de login, il faudra mettre après le

```
{% extends 'base.html.twig' %}
```
{% [block](http://twig.sensiolabs.org/doc/tags/block.html) additionnal\_body\_class %} login-page ls-closed {% [endblock](http://twig.sensiolabs.org/doc/tags/endblock.html) %}

Bon, maintenant vous avez un fond bleu pas très beau mais ça se change avec un peu de css

From: <https://wiki.centrale-med.fr/ginfo/>- **Wiki GInfo**

Permanent link: **[https://wiki.centrale-med.fr/ginfo/formations:symfony\\_adminbsb](https://wiki.centrale-med.fr/ginfo/formations:symfony_adminbsb)**

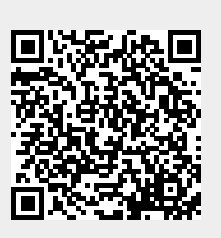

Last update: **26/12/2021 21:48**